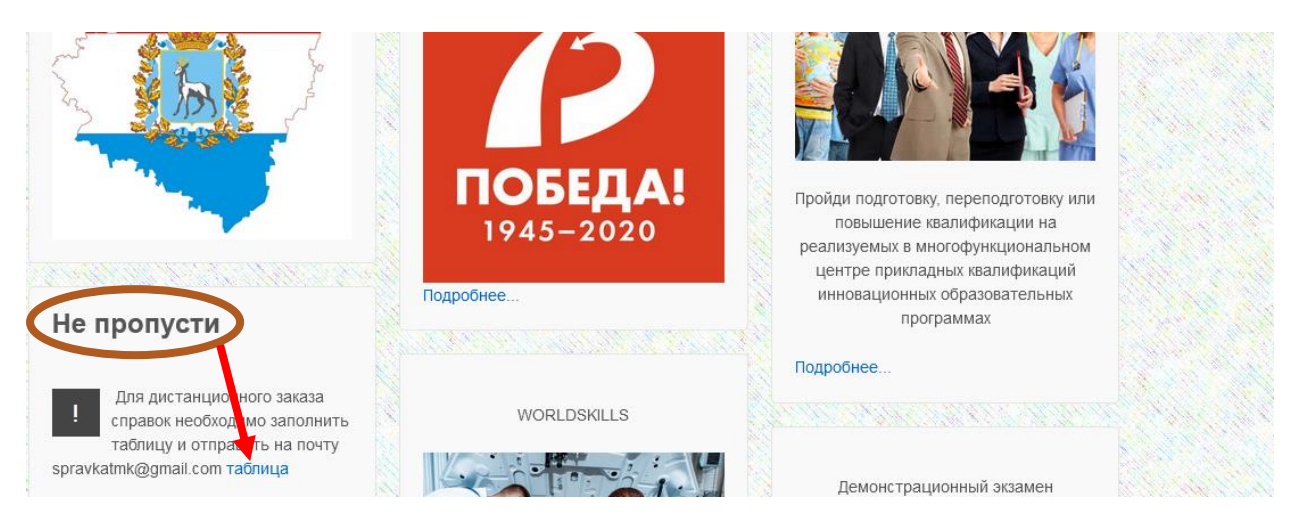

1. На сайте колледжа<http://tmk.minobr63.ru/> найти колонку «Не пропусти» и в этой колонке найти таблицу, нажать и скачать документ,

## 2. После скачивания документа откройте его. Прочтите содержимое документа.

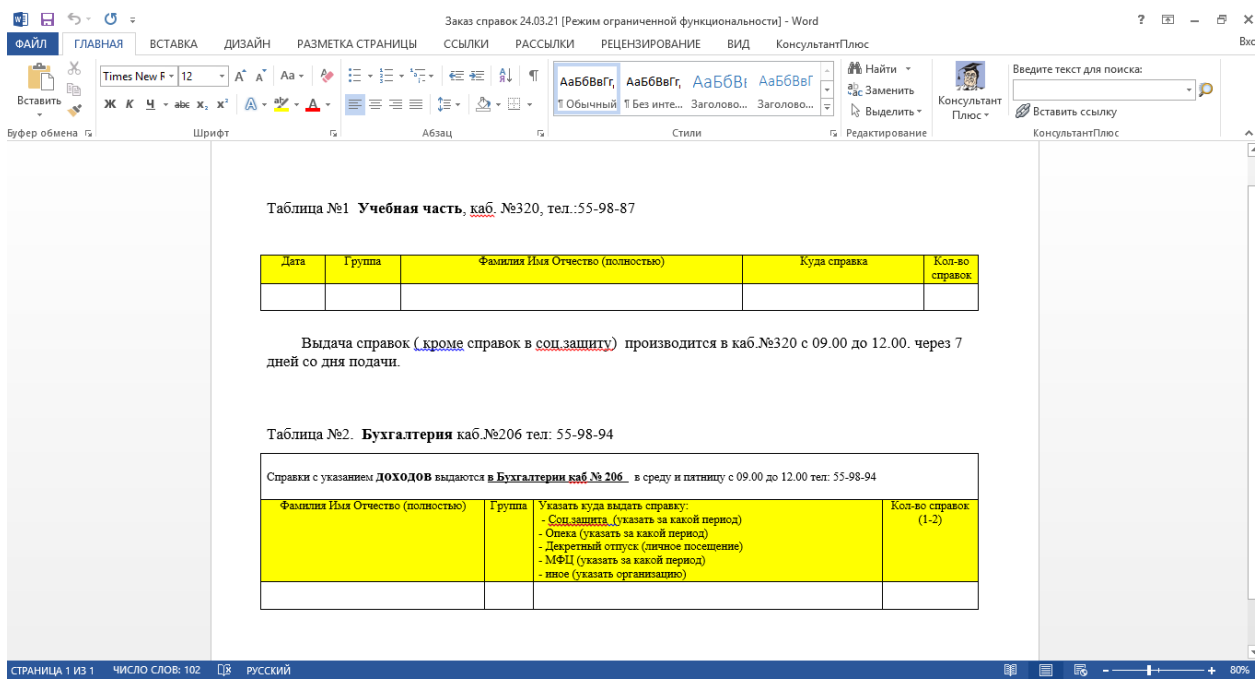

3. После ознакомления с документом внимательно заполните его.

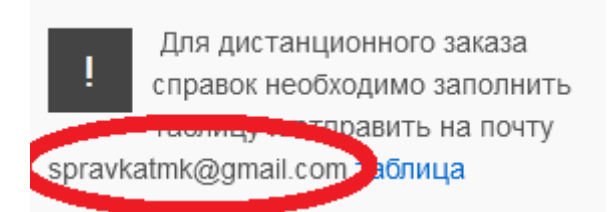

4. Запишите адрес электронной почты или скопируйте его.

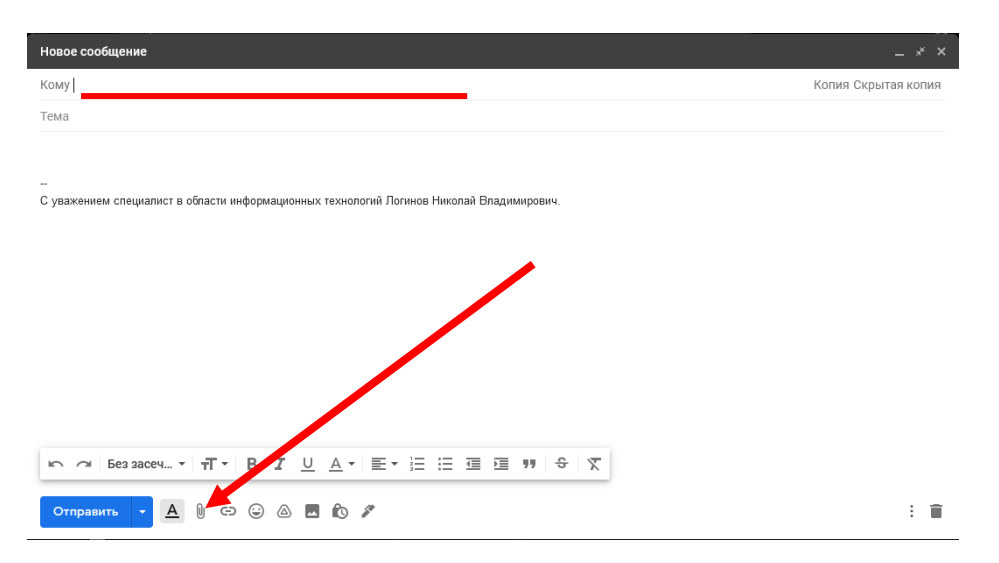

5. Зайдите на личную почту и в строке Кому: напишите адрес электронной почты [spravkatmk@gmail.com](mailto:spravkatmk@gmail.com) и прикрепите во вложения заполненную форму, после чего нажмите отправить.